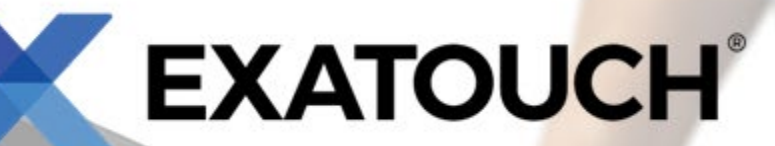

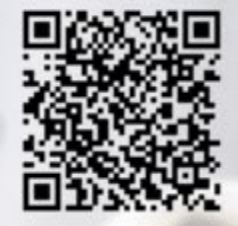

# **Quick Reference Guide for** Menu Building - Restaurants

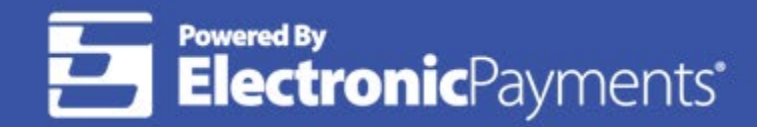

Technical Support: 800-966-5520 - Option 3<br>Exatouch® Online Knowledge Base: help.exatouch.com

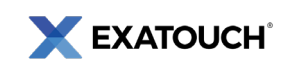

# **Table of Contents**

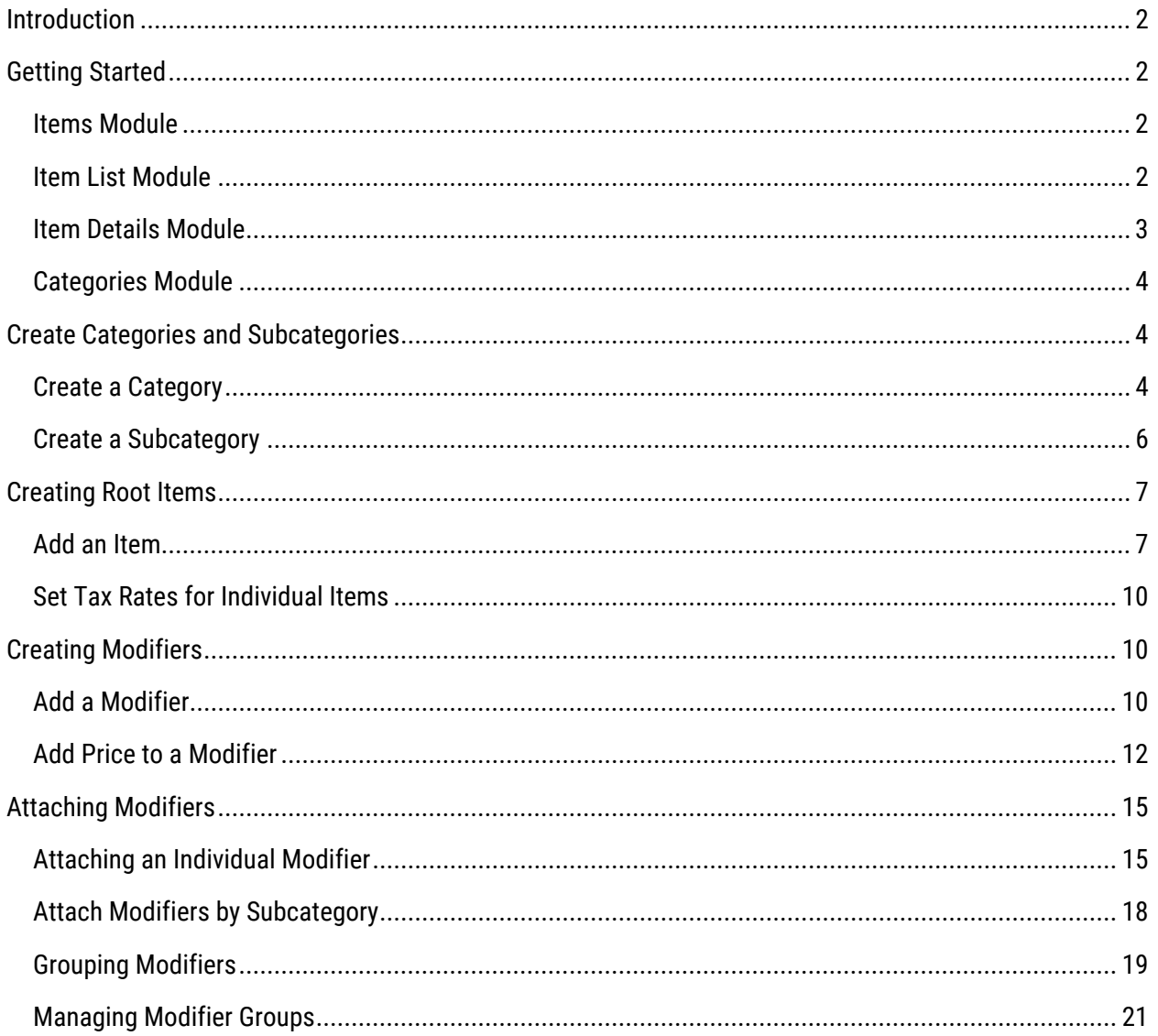

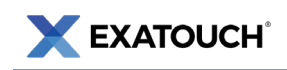

# <span id="page-2-0"></span>**Introduction**

The Exatouch Point of Sale (POS) system allows users to quickly build menus to maximize efficiency when processing sales.

This document contains the procedures required to build a menu in Exatouch. It is intended to be a Quick Reference Guide, and does not incorporate all capabilities and features available in the Exatouch POS system. Hyperlinked topics within this document will take you to the Exatouch Knowledge Base for more information.

# <span id="page-2-1"></span>**Getting Started**

# <span id="page-2-2"></span>Items Module

Menu building takes place within the Items module, which is located on the Home screen. Navigate to the Home screen by tapping the Home button at the bottom of most Exatouch screens.

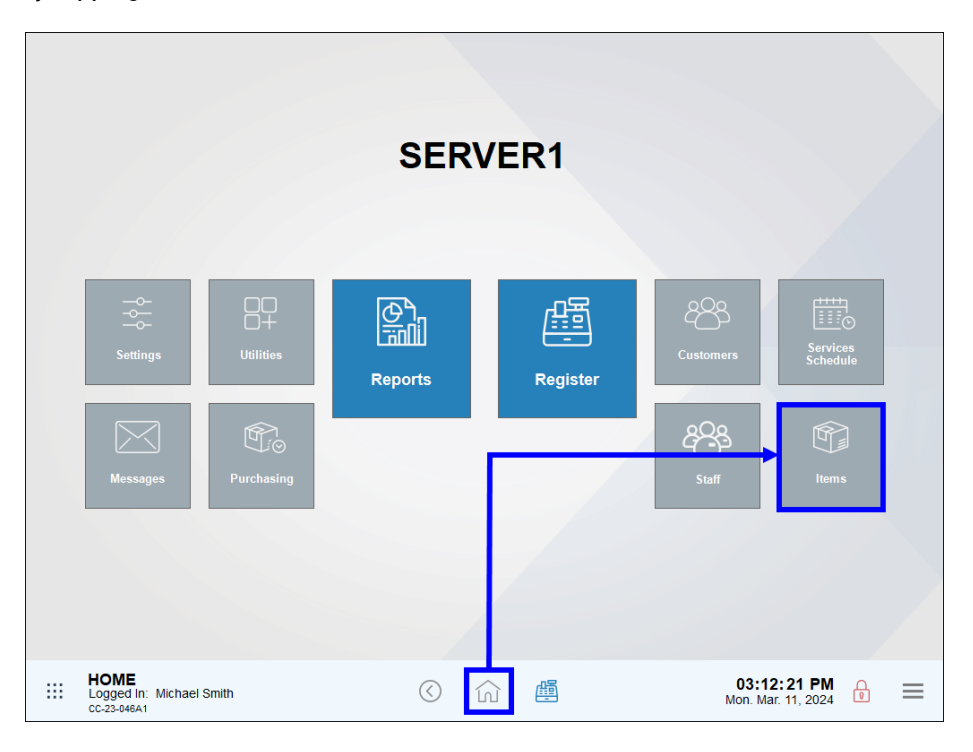

#### <span id="page-2-3"></span>Item List Module

Tapping the Item List module displays all items and modifiers added into the Exatouch POS. From Home, navigate to Items > Item List.

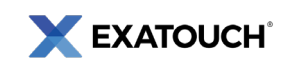

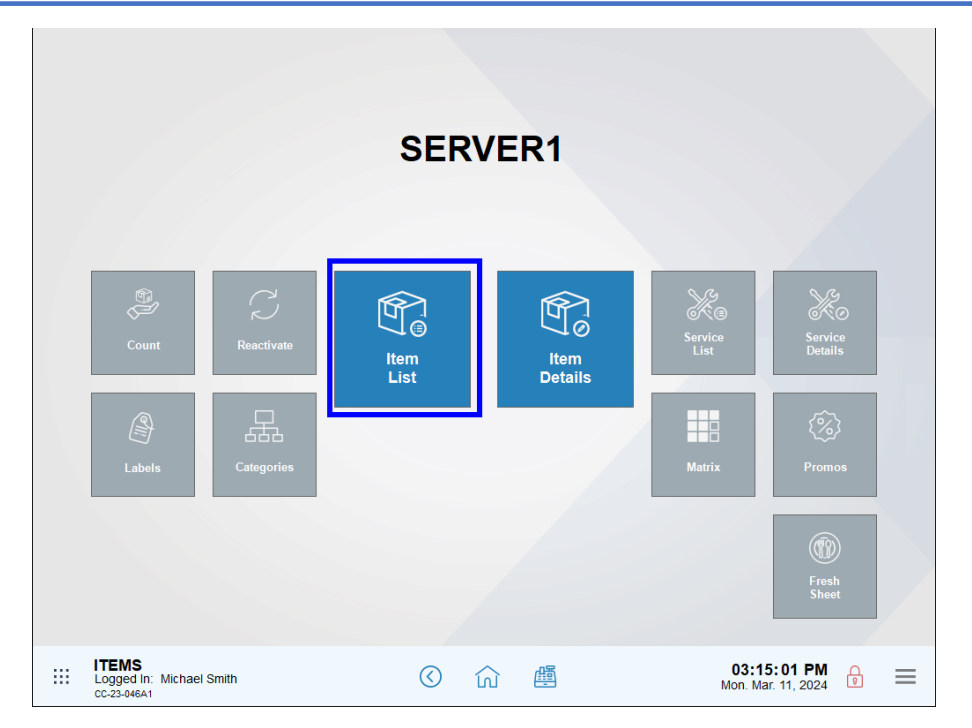

## <span id="page-3-0"></span>Item Details Module

Tapping the Item Details module displays the Item Details page, where users can create items, add categories and subcategories, assign modifiers, and perform other item functions. From Home, navigate to Items > Item Details.

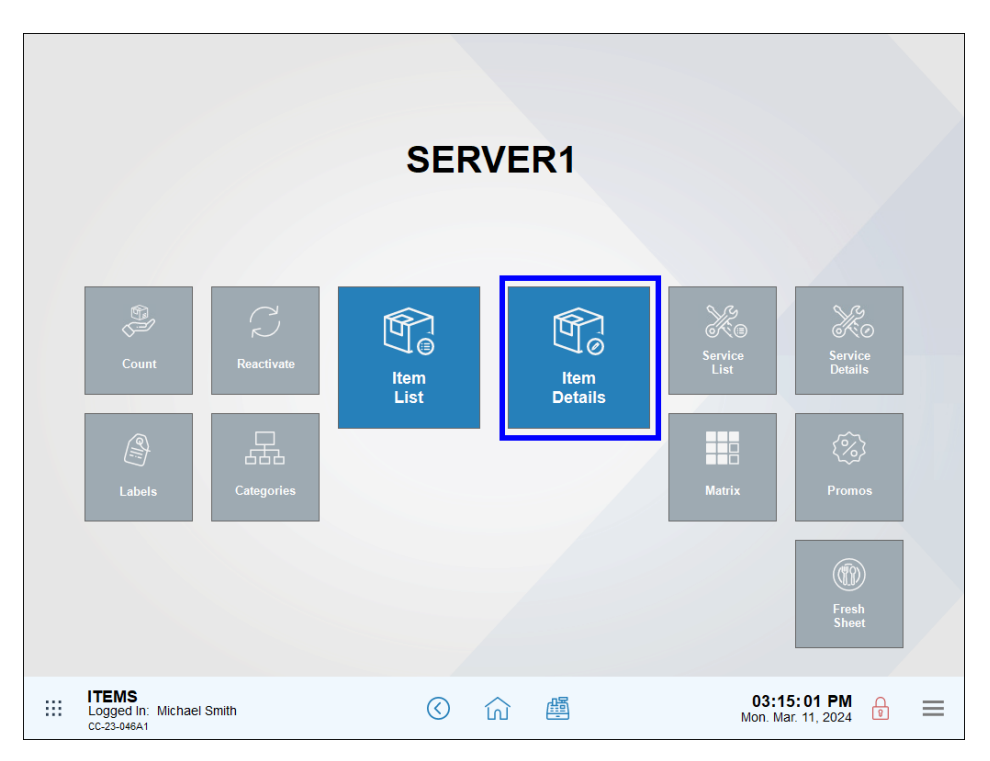

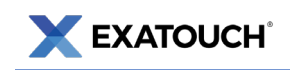

## <span id="page-4-0"></span>Categories Module

Tapping the Categories module displays Categories work area, where users can create categories and subcategories. From Home, navigate to Items > Categories.

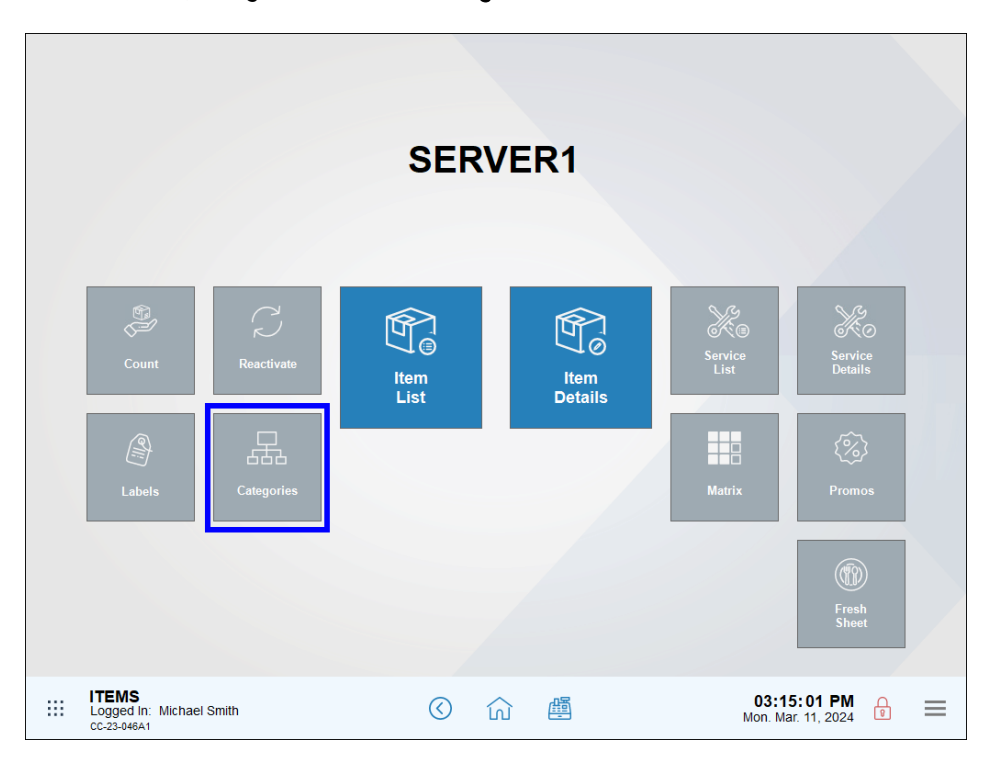

# <span id="page-4-1"></span>**Create Categories and Subcategories**

Begin building a menu by first organizing items and services into categories and subcategories. Categories and subcategories help merchants find items more easily in the Register app.

## <span id="page-4-2"></span>Create a Category

- 1. From Home, navigate to Items > Categories.
- 2. Tap New Category to start a new category.

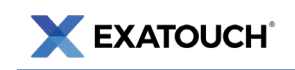

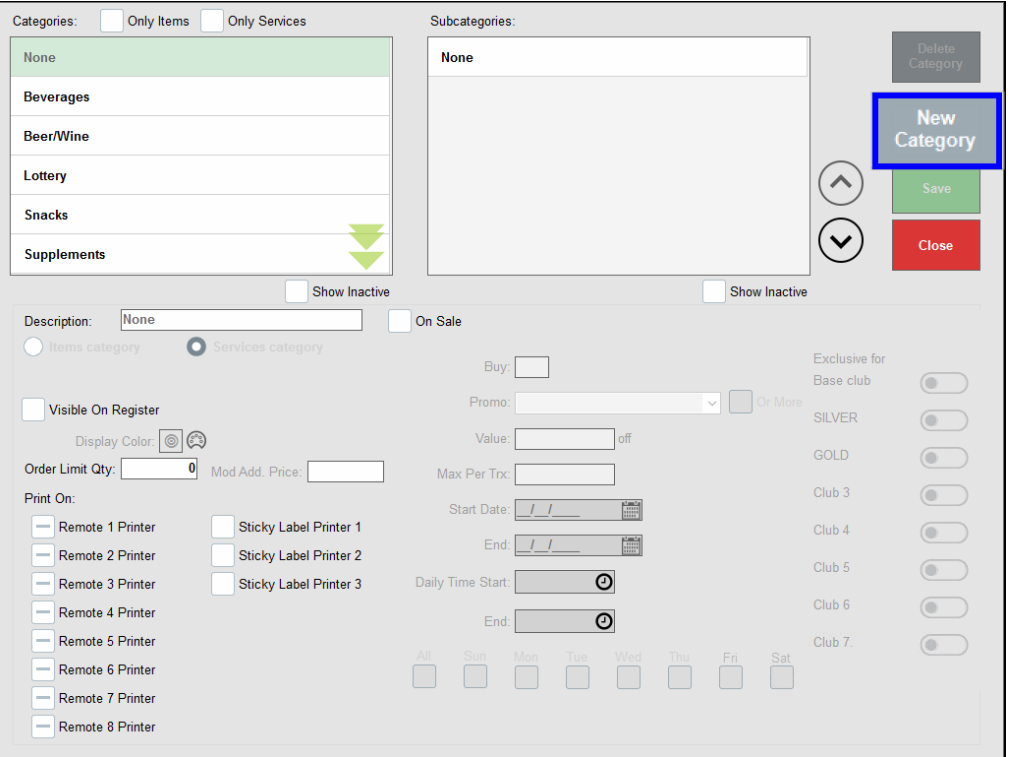

- 3. Enter a Description, and then select a category type: Items category or Services category.
- 4. Select the Visible on Register checkbox.

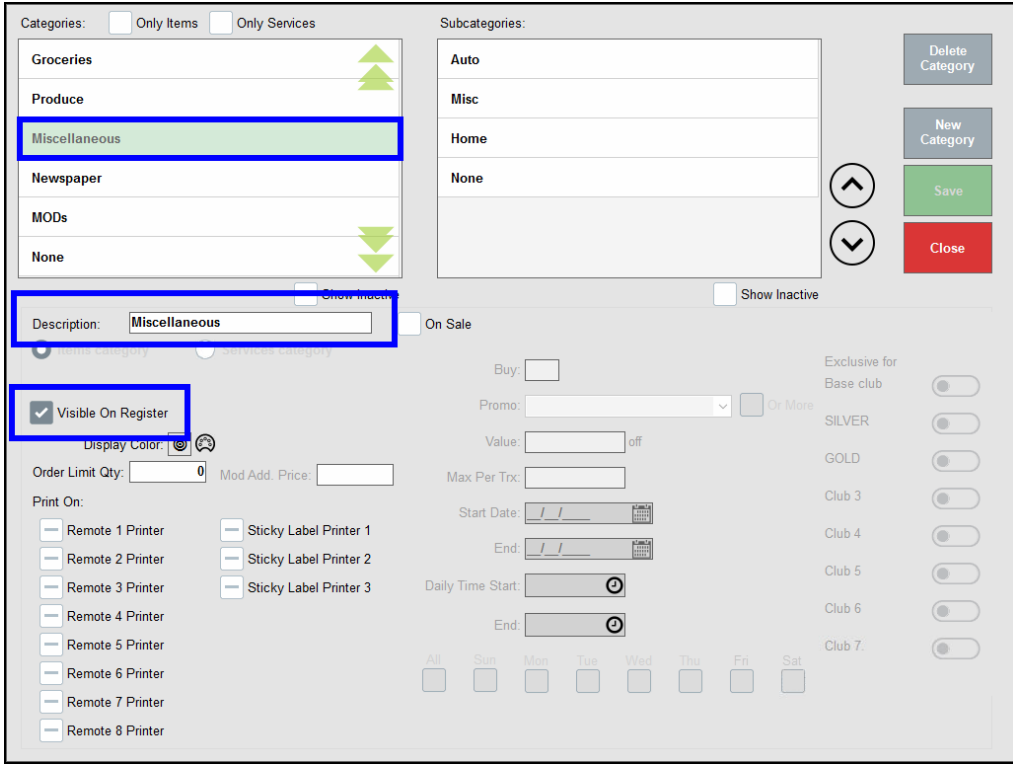

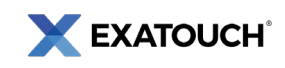

- 5. Tap Save.
- 6. Repeat as needed to create additional categories.

## <span id="page-6-0"></span>Create a Subcategory

- 1. From Home, navigate to Items > Categories.
- 2. Select a category, tap None in the Subcategories work area, and then tap New subcat to start a new

subcategory.

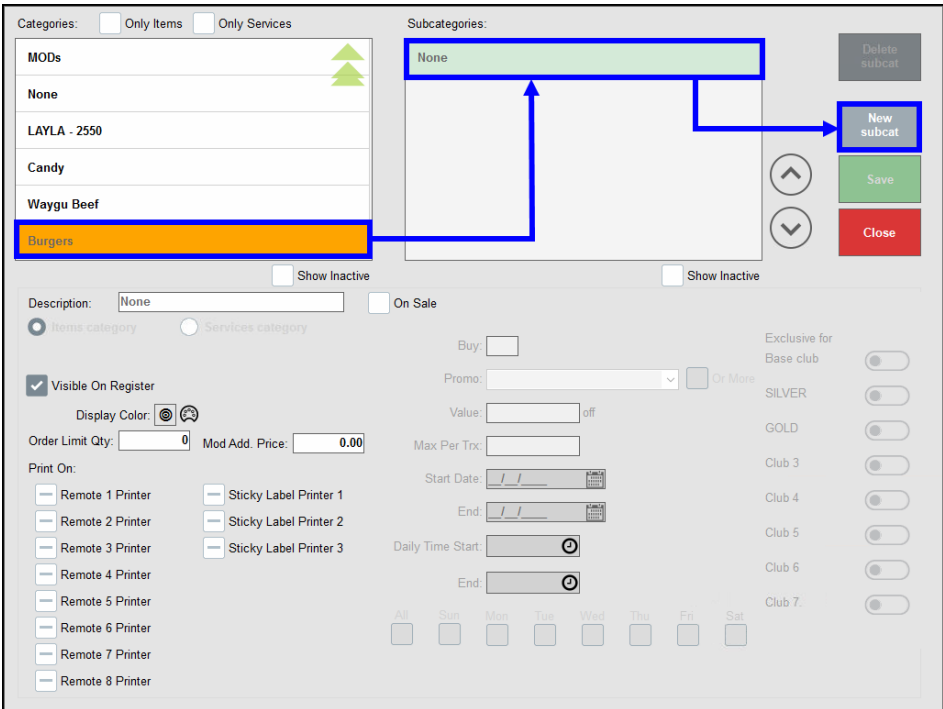

3. Enter a Description name.

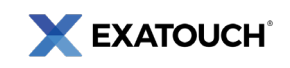

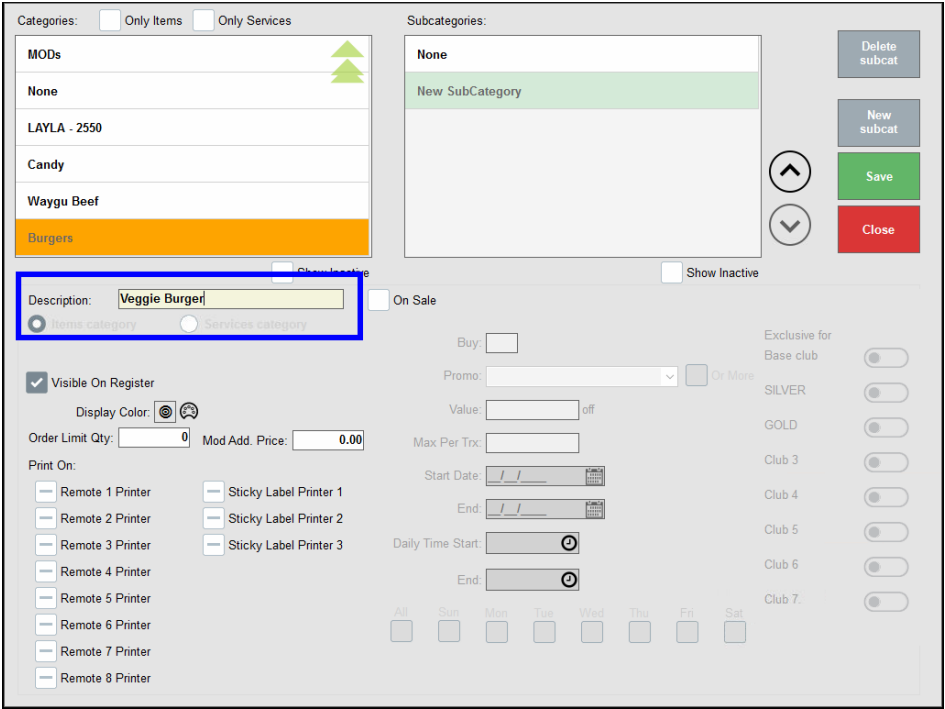

- 4. Tap Save to save the subcategory.
- 5. Repeat as needed to create additional subcategories.

NOTE: Saving a subcategory returns users to the Items screen. Tap the Categories module to continue adding subcategories.

# <span id="page-7-0"></span>**Creating Root Items**

After creating categories and subcategories, add root items to associate with categories and subcategories.

#### <span id="page-7-1"></span>Add an Item

- 1. From Home, navigate to Items > Item Details.
- 2. Tap the Details tab.
- 3. Enter a SKU number in the SKU field or tap the SKU icon to auto-generate a SKU. In Exatouch,

random SKU numbers are assigned to newly created items for identification purposes.

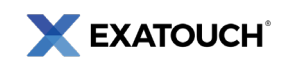

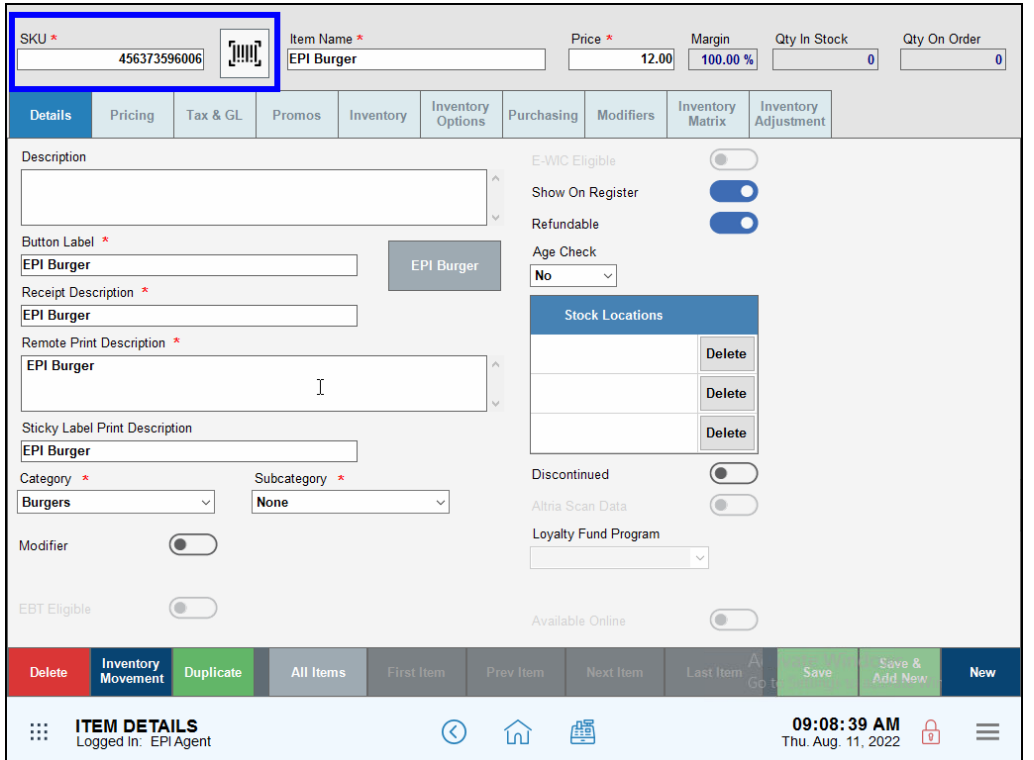

4. In the Item Name field, enter a name for the item. The item name populates in several fields below.

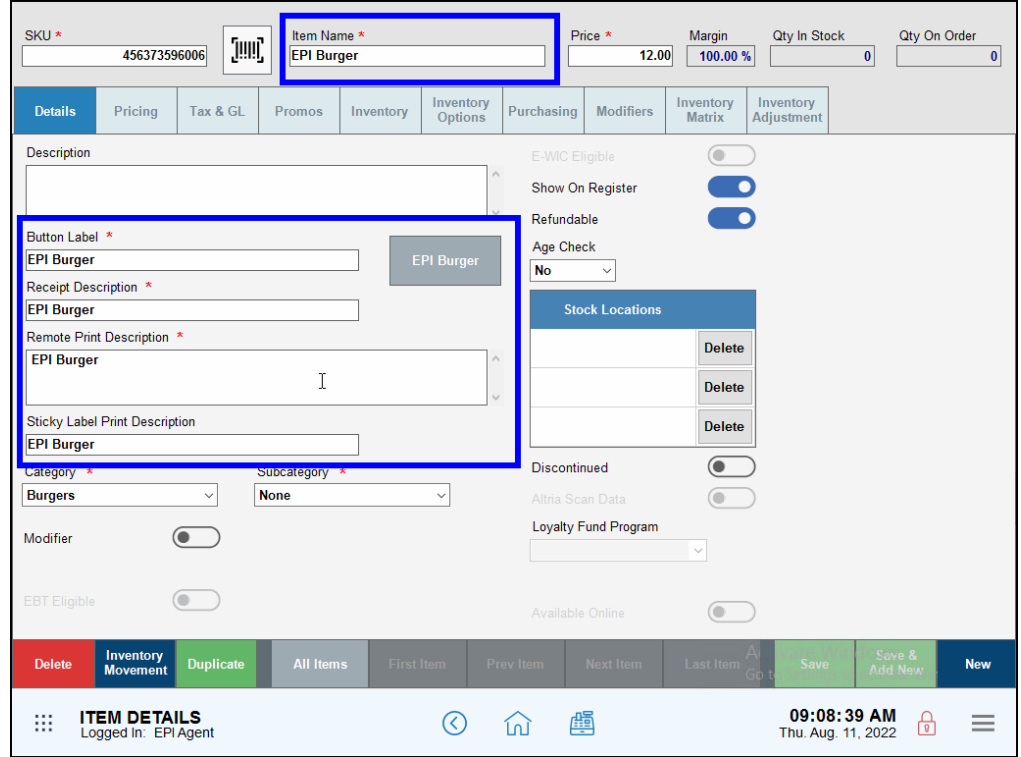

5. Enter a price in the Price field.

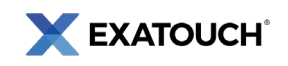

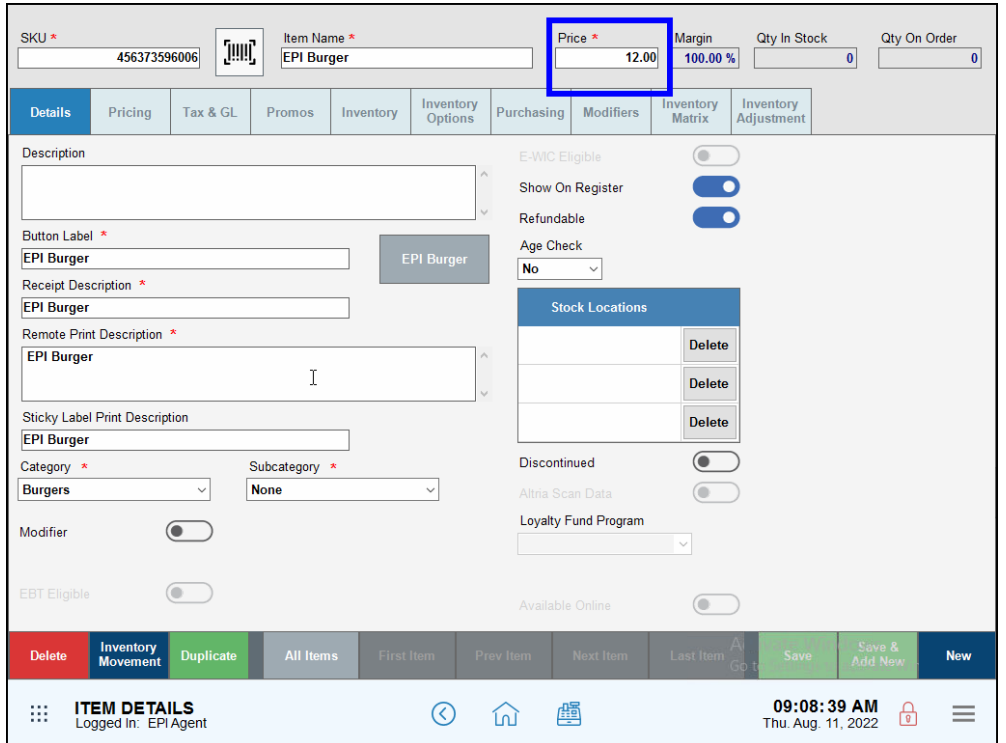

6. Select a Category and Subcategory (if applicable) for the item.

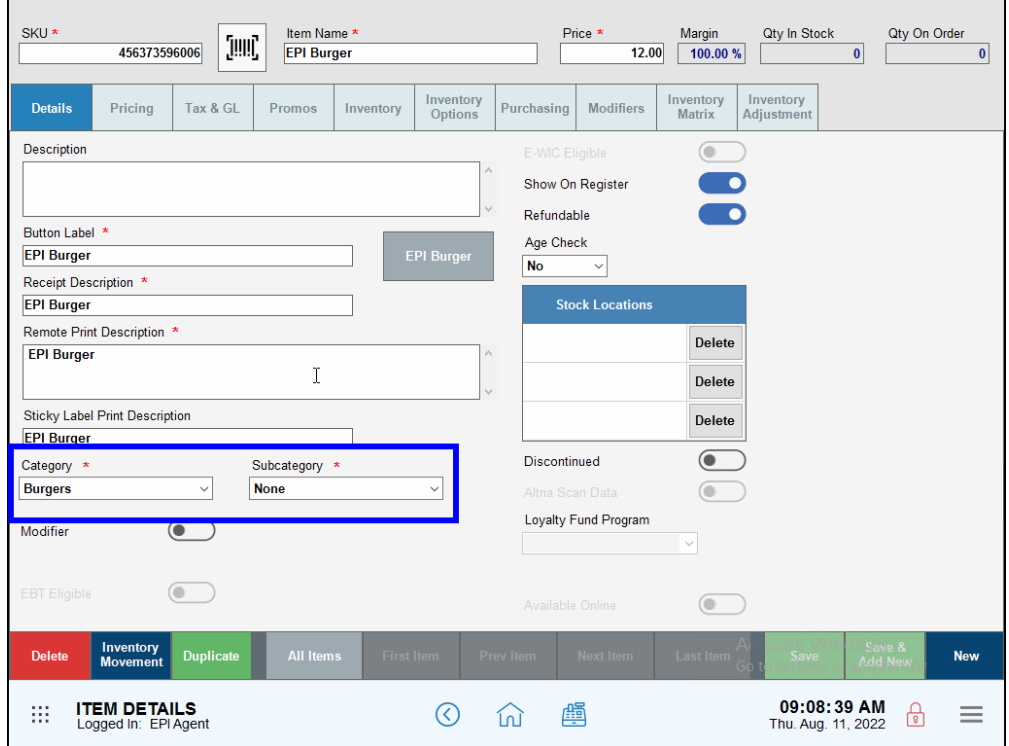

7. Tap Save.

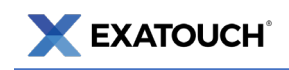

### <span id="page-10-0"></span>Set Tax Rates for Individual Items

Merchants should also verify that proper tax rates are enabled.

- 1. On the Item Details screen, tap the Tax & GL tab.
- 2. In the Tax Groups section, adjust the sliders to enable or disable desired tax settings.

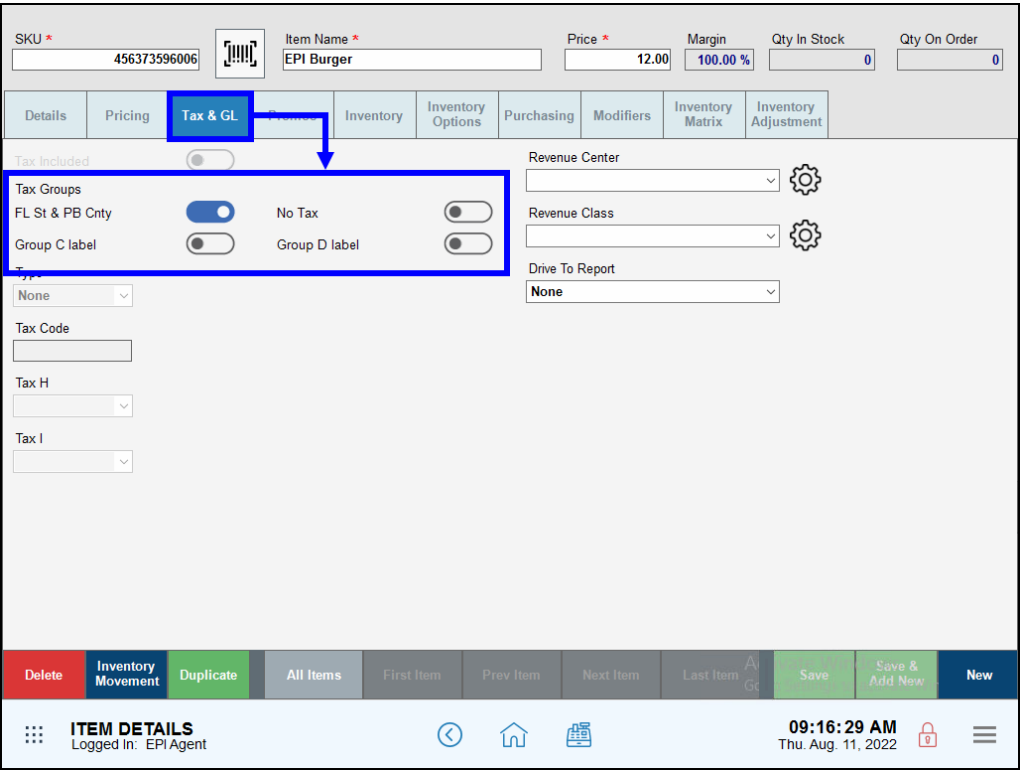

3. Tap Save.

TIP: For detailed tax group configuration, see th[e Set General Tax Rates](https://help.exatouch.com/knowledge-base/set-general-tax-rates/) section of the Online Knowledge Base.

# <span id="page-10-1"></span>**Creating Modifiers**

A modifier is an item which further describes or amends a customer's order. Modifier creation follows the same process as creating a root item.

#### <span id="page-10-2"></span>Add a Modifier

1. From Home, navigate to Items > Item Details.

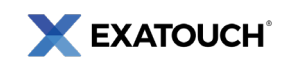

- 2. Tap New, then create a SKU number.
- 3. Enter a modifier name in the Item Name field.
- 4. Select the Category and Subcategory from the dropdowns.

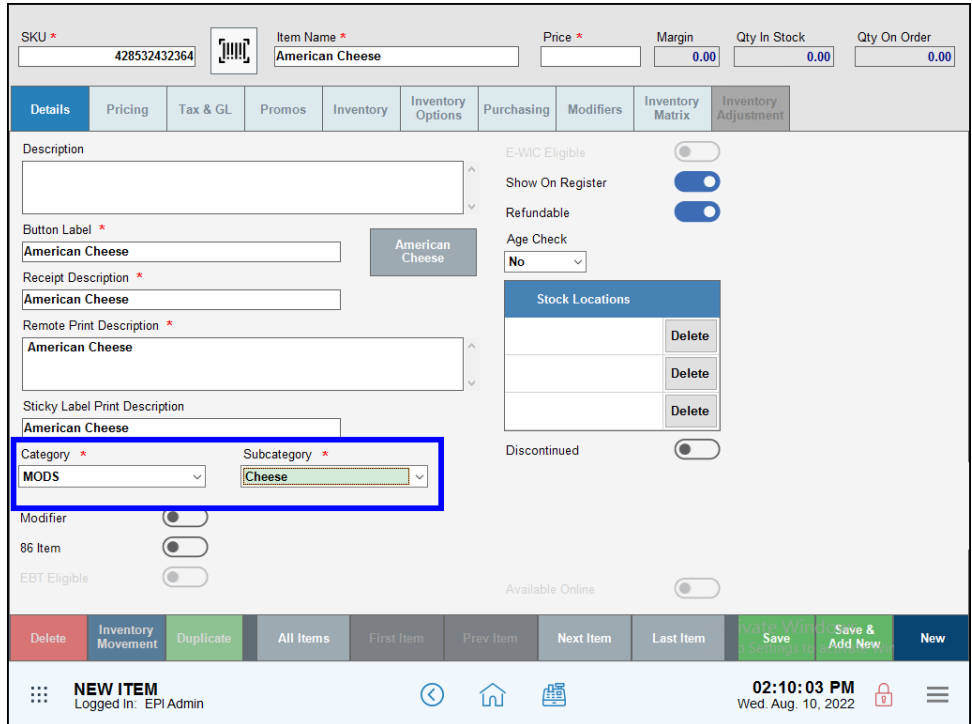

- 5. Enter a price in the Price field. If there is no charge, enter 0.00.
- 6. Toggle the Modifier slider to enable the modifier.

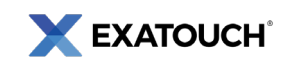

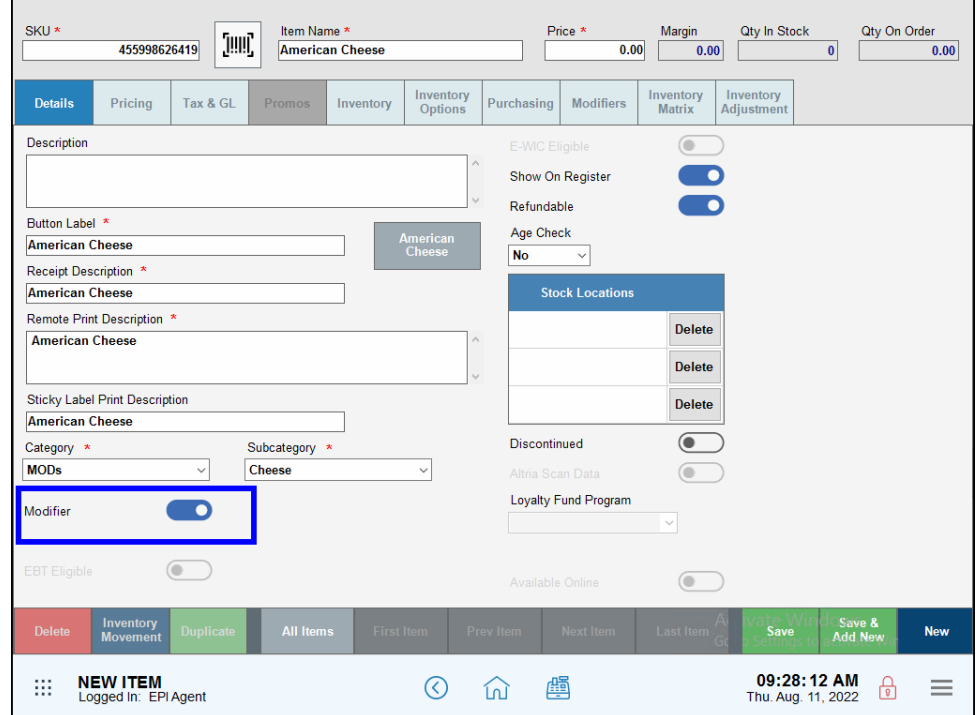

7. Tap Save.

#### <span id="page-12-0"></span>Add Price to a Modifier

Merchants can also assign a price to modifiers, such as adding a charge for extra cheese or bacon to a hamburger.

- 1. From Home, navigate to Items > Items Details.
- 2. Create a modifier.
- 3. Enter a Price for the modifier.

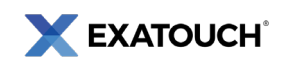

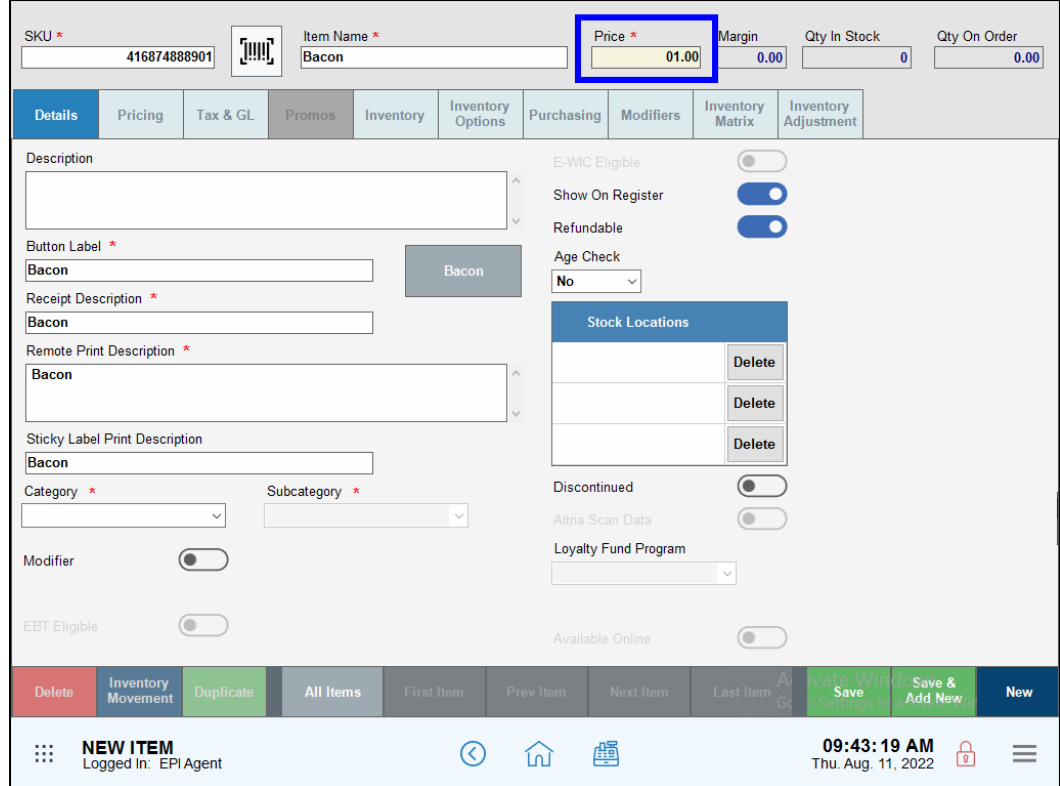

4. Select the Category and Subcategory.

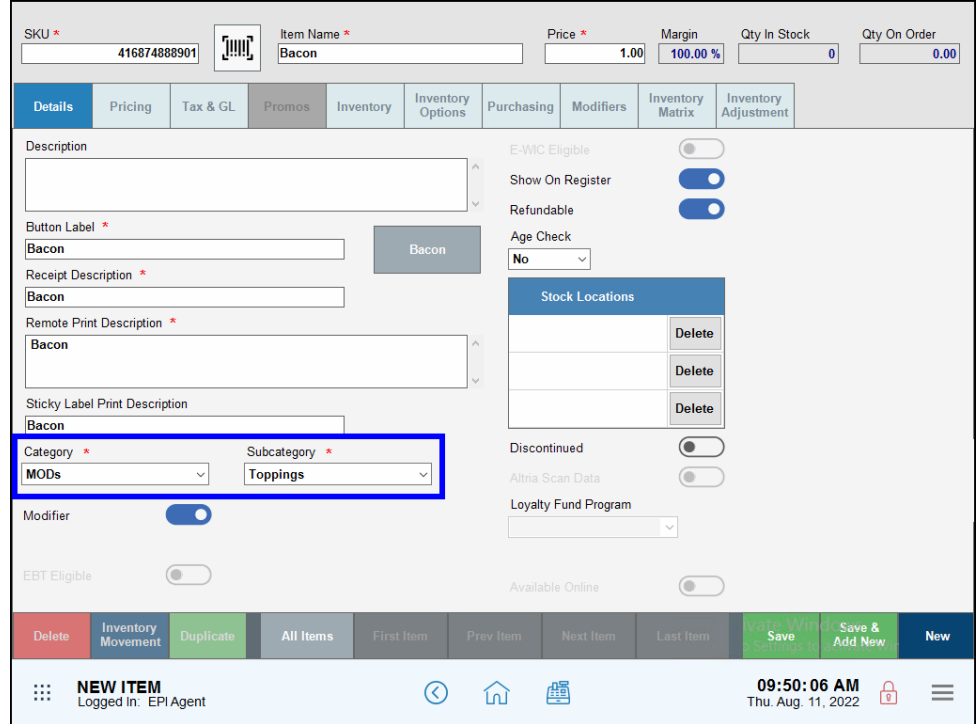

5. Tap the Modifiers tab.

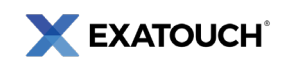

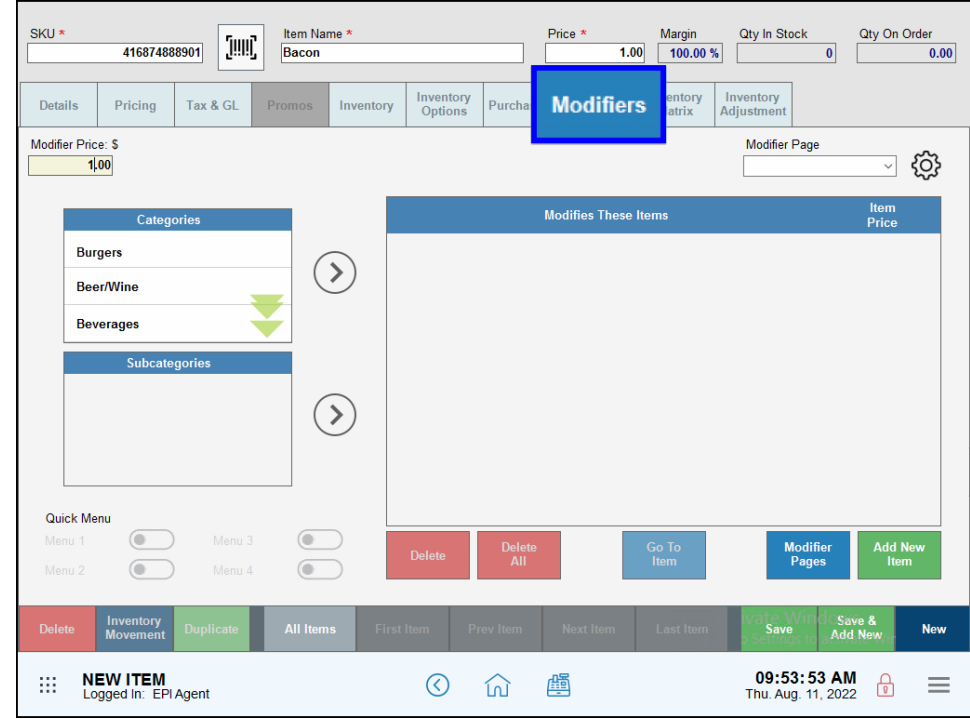

6. Enter the item price in the Price and Modifier Price: \$ fields.

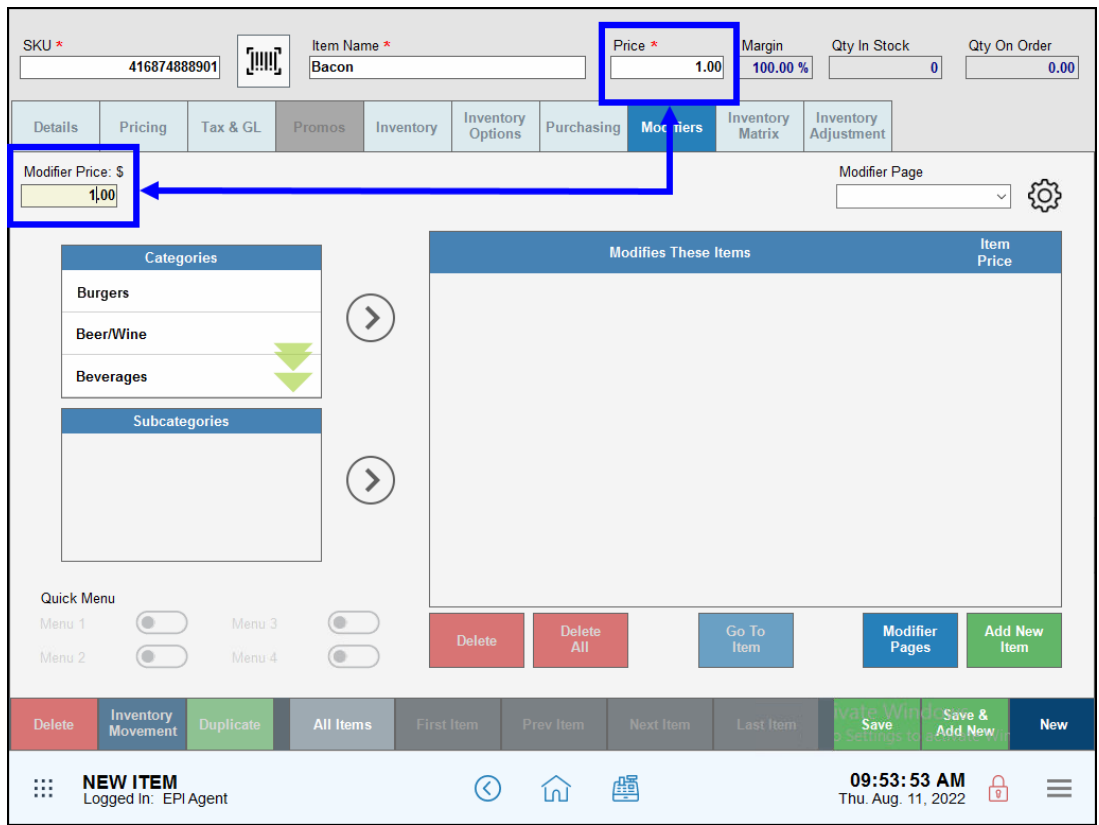

7. Tap Save.

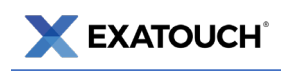

NOTE: Modifier Price is the amount charged to the customer in the Register app. The Price field represents the dollar value that displays in the Price \$ column of the Items List page. This helps merchants to differentiate items in inventory.

# <span id="page-15-0"></span>**Attaching Modifiers**

Merchants can attach modifiers either individually to an item or in groups via subcategories.

# <span id="page-15-1"></span>Attaching an Individual Modifier

Attach modifiers to root items selected from the Items List page. This method is more suited to smaller, less complex menus.

- SKU \* Item Name<sup>3</sup> Price<sup>\*</sup> Margin Qty In Stock Qty On Order [IIII] 416874888901  $1.00$  100.00 % Bacon  $\mathbf{0}$  $0.00$ Inventory<br>Options **Inventory**<br>Matrix **Inventory**<br>Adjustmen Pricing Tax & GL Inventory Purchasing **Modifiers** Details Modifier Price: \$ Modifier Page ද්රි}  $1,00$  $\vee$ **Item**<br>Price **Modifies These Items** Categorie **Burgers**  $(\Sigma)$ **Beer/Wine Beverages Subcategories**  $(\Sigma)$ Quick Menu  $\begin{array}{c} \bullet \end{array}$ 0 Modifier<br>Pages Add Ne<br>Item Go To<br>Item 0 itory All Items Delr **New NEW ITEM** 09:53:53 AM  $\odot$ 闦 ₩ ⑪  $\equiv$ 茴 Logged In: EPI Agent Thu. Aug. 11, 2022
- 1. From the Item Details page, tap All Items. The Items List page displays.

- NOTE: You can also access the Items List from the Home screen, and then navigating to Items > Items List.
	- 2. Select a root item from the Items List page. The Item Details page displays.

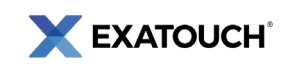

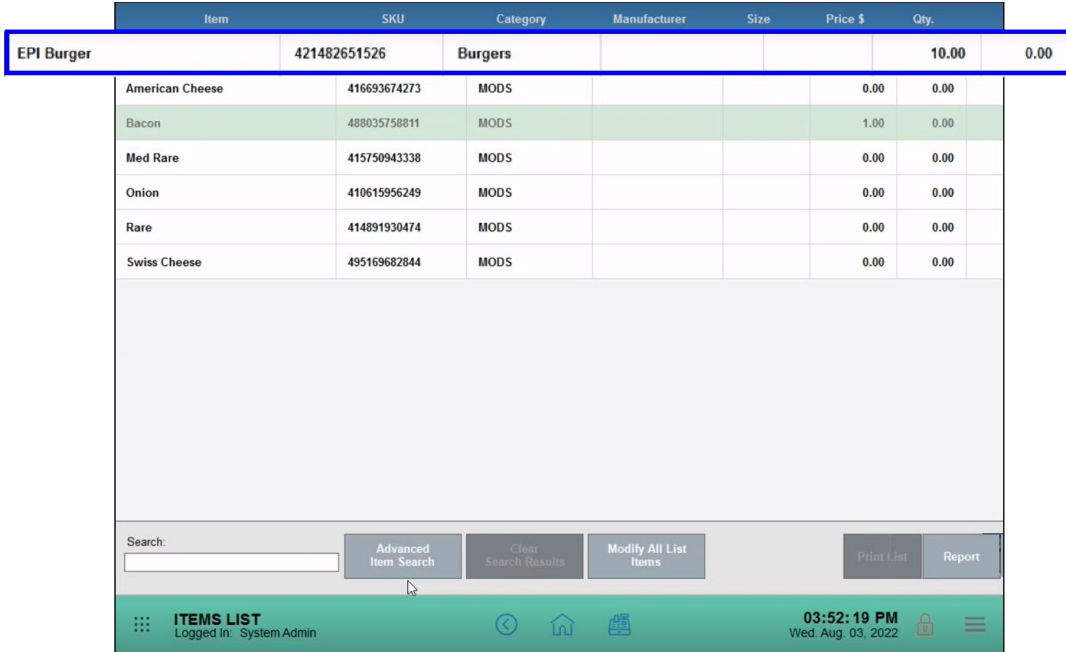

- 3. Tap the Modifiers tab.
- 4. Tap Add New Modifier.

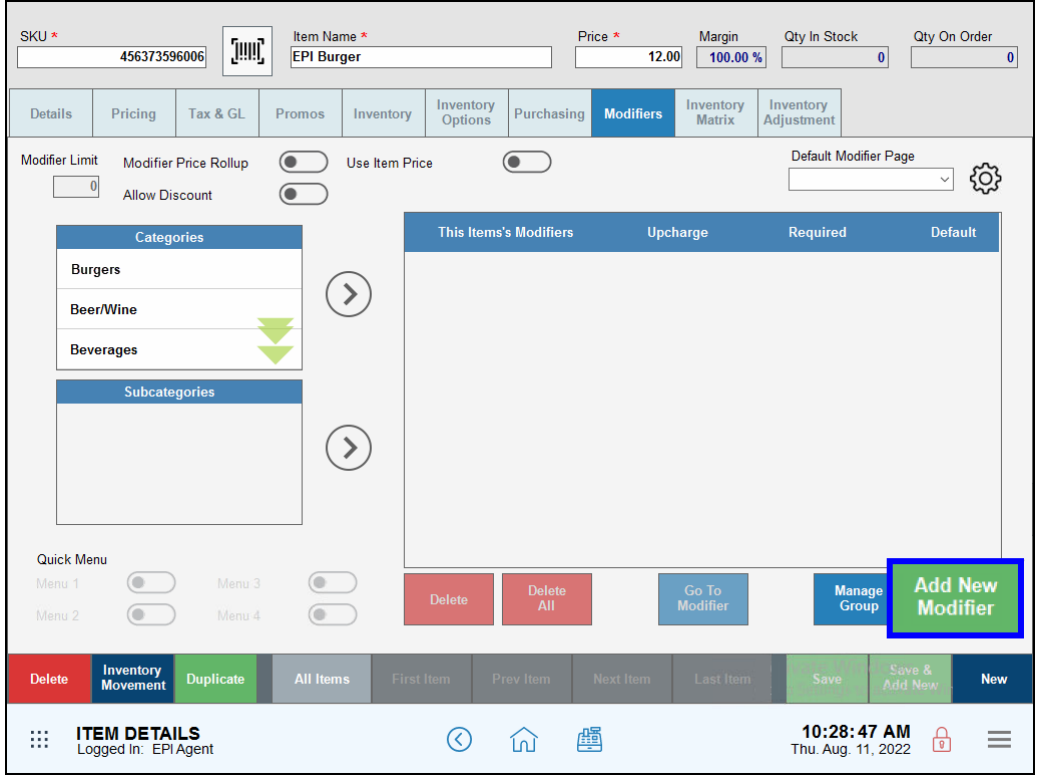

5. Select a modifier to attach.

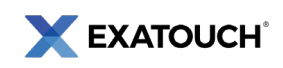

TIP: Use the Search field to narrow the list of available modifiers.

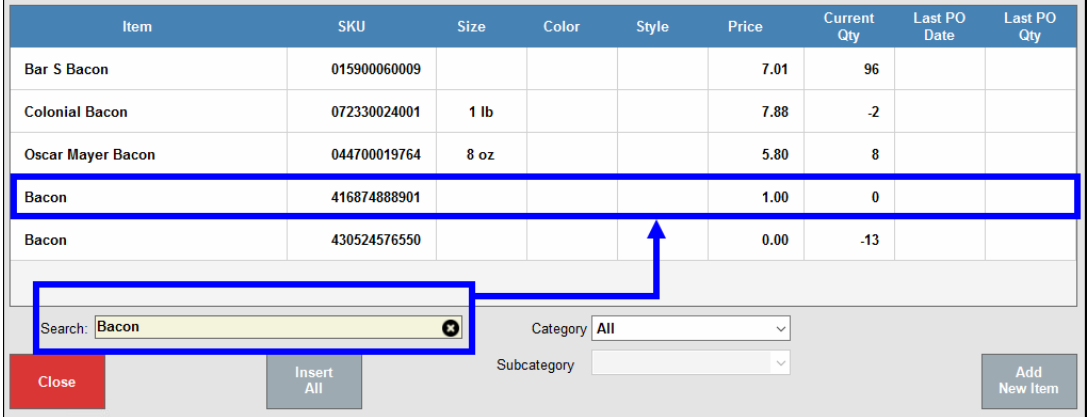

6. Tap Close. The modifier displays as attached to the root item.

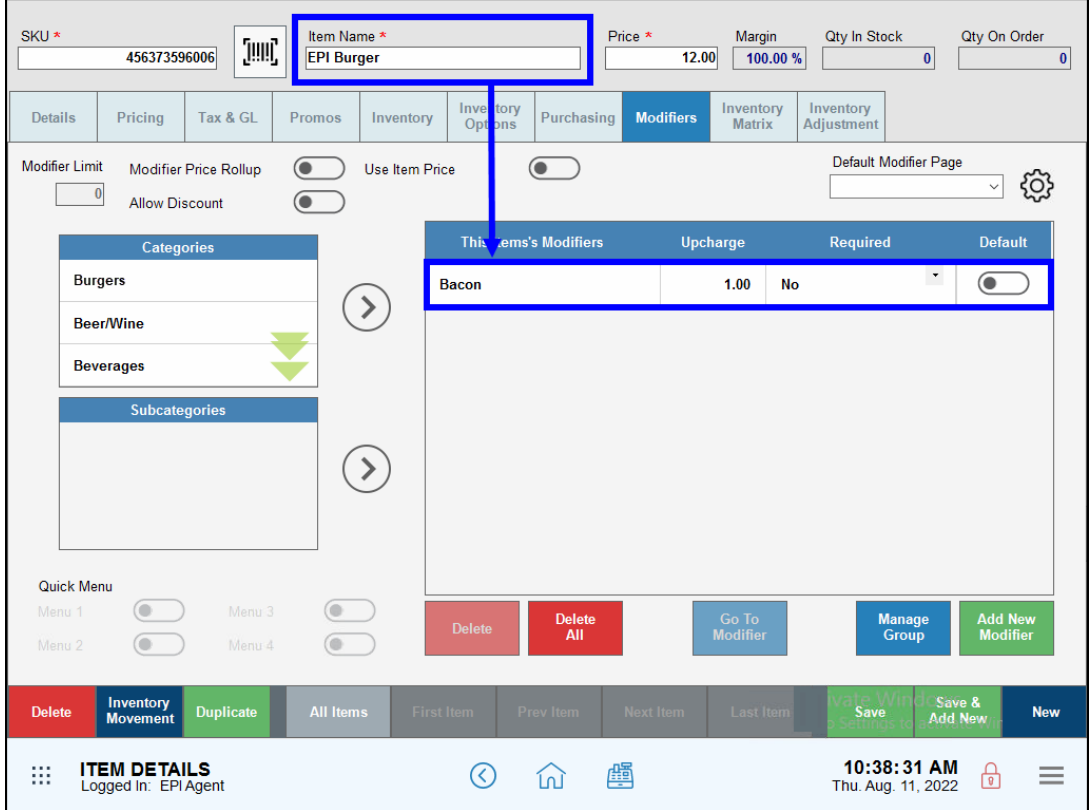

- 7. Tap Save.
- 8. Repeat as necessary to attach more modifiers.

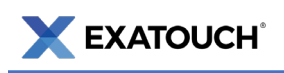

## <span id="page-18-0"></span>Attach Modifiers by Subcategory

Attaching modifiers by subcategories allows users to build larger menus more quickly and efficiently than attaching a single modifier to a single item.

- 1. On the Item Details page, tap Modifiers.
- 2. Select a category from the **Categories** work area.
- 3. Select a subcategory from the Subcategories work area.

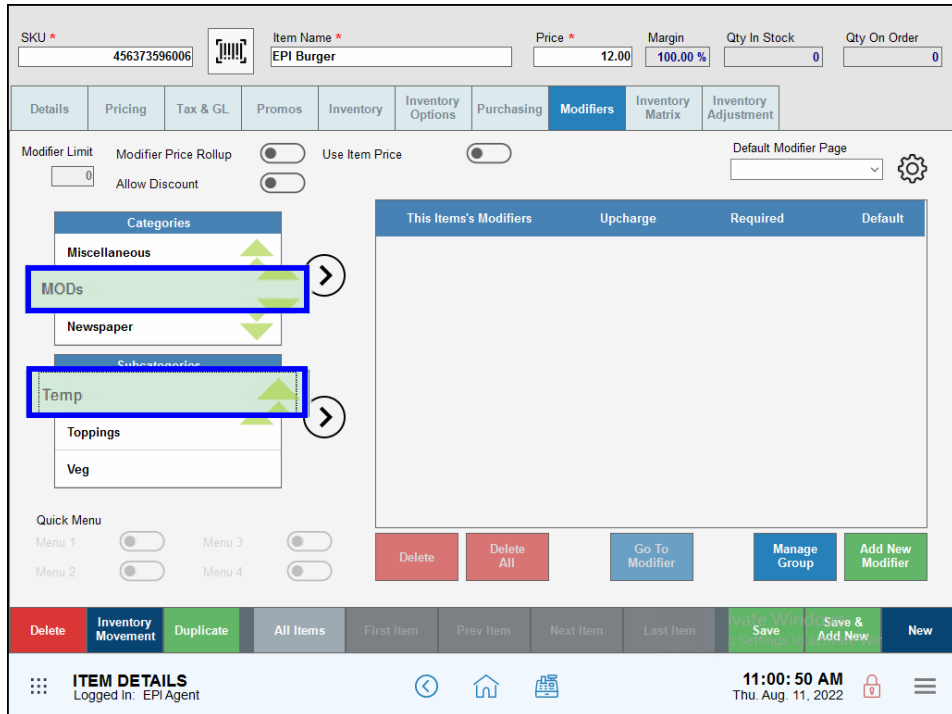

4. Tap the Subcategory arrow. Modifiers associated with the subcategory attach to the item.

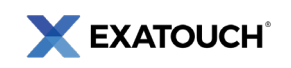

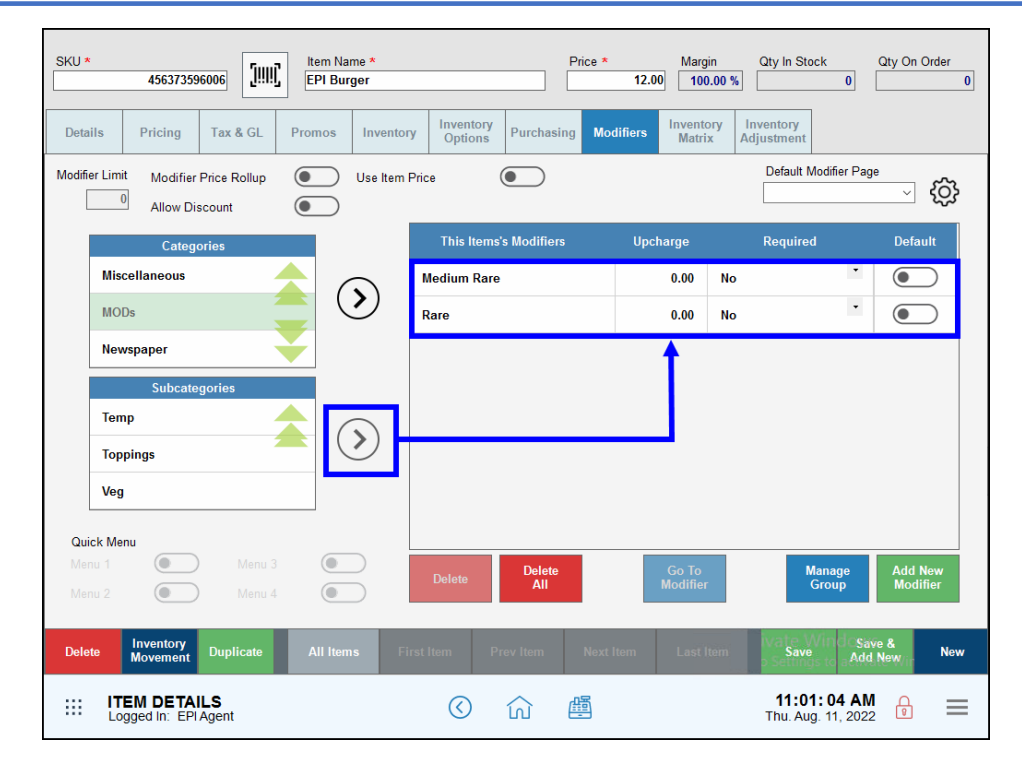

- 5. Tap Save.
- 6. Repeat as necessary to add more modifiers.

## <span id="page-19-0"></span>Grouping Modifiers

Merchants can further organize modifiers in the by assigning them to groups. Once assigned to a group, modifiers become required modifiers in the Register app.

- 1. Select an item.
- 2. Tap Modifiers.
- 3. In the Required column of the modifier work area, select a group name from the dropdown to assign

to a modifier.

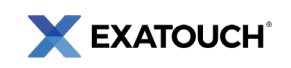

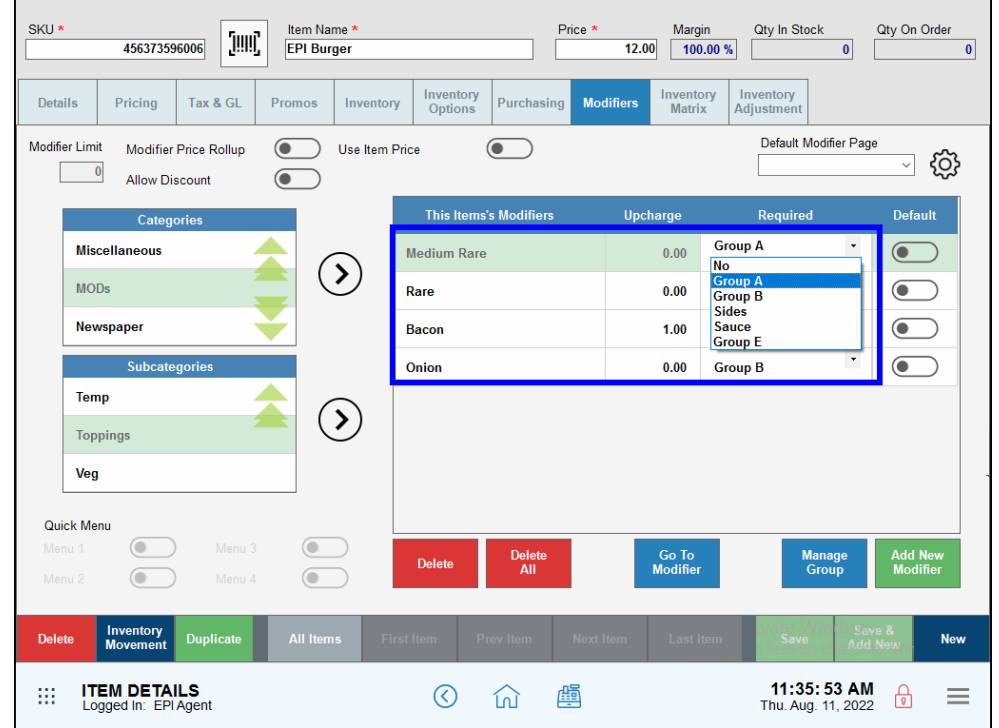

4. Assign the same group name to other modifiers in the same subcategory. For example, select

Group A for all Temp modifiers.

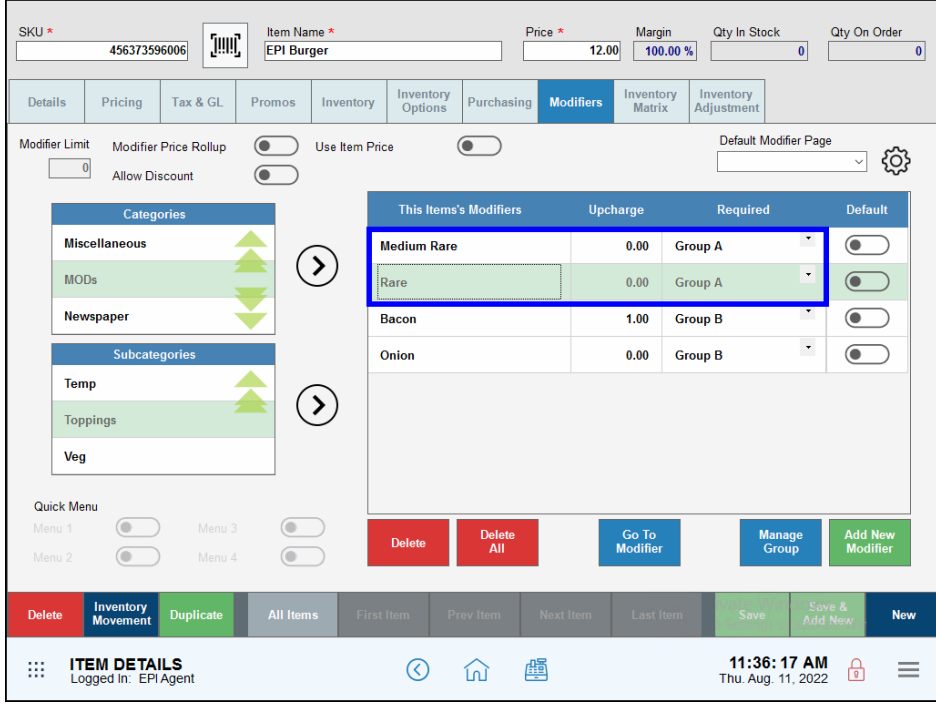

5. Tap Save.

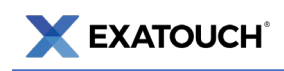

### <span id="page-21-0"></span>Managing Modifier Groups

By default, users can select one modifier per modifier group. The Manage Group function allows users to select multiple modifiers for the same group. This gives users more flexibility when ringing up an item.

- 1. From the Item Details page, tap Manage Group. A pop-up displays.
- 2. In the Description column, rename group names (if desired).
- 3. In the Minimum column, enter the minimum number of modifiers to apply. Enter "0" to account for plain orders.
- 4. In the Maximum column, enter the maximum number of modifiers to apply. For example, to allow up

to five modifiers, enter "5."

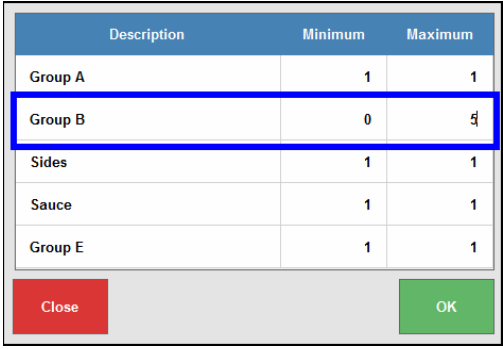

- 5. Tap OK to return to the Item Details page.
- 6. Tap Save.
- 7. Verify Manage Group settings in the Register.

Scan the QR Code to see Exatouch Quick Reference and User Guides:

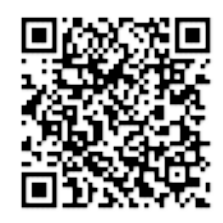

Any questions? We're here to help! Contact our 24/7 Technical Support Team at (800) 966-5520 – Option 3 or email us at [support@electronicpayments.com.](mailto:support@electronicpayments.com)